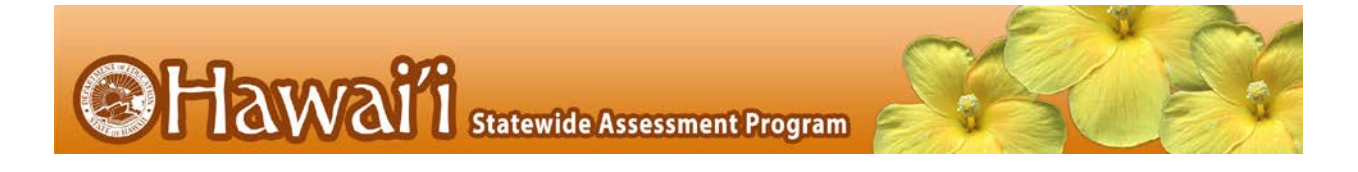

# **Quick Guide to TIDE: Activating Your Account, Logging In, and Adding Users**

This Quick Guide provides a brief overview of the steps for activating your TIDE account, logging into TIDE, and adding user accounts (if allowed). Complete information about TIDE is available in the *TIDE User Guide*.

### Activating your TIDE Account

Your TIDE administrator (a Principal if you are a Test Coordinator, or a Test Coordinator if you are a Test Administrator or Teacher) needs to create your account in TIDE, and then TIDE sends you an activation email.

#### To activate your account:

- *Figure 1. Fields in the Login page* 1. Click the link in the activation email. The **Login** page appears (see [Figure](#page-0-0) 1). pmartin@email.com 2. Enter your email address and temporary password. ......... Forgot Your Password? **Secure Login**
- 3. Click **Secure Login**. The *Reset Password* page appears (see [Figure](#page-0-1) 2).
- 4. In the *Old Password* field, enter the temporary password in the activation email.
- 5. In the other password fields, enter a new password. The password must be eight characters long and have at least three of the following: one lowercase alphabetic character, one uppercase alphabetic character, one number, and one special character %, #, or !.

Click **Submit**. The *Select a Security Question* page appears (see [Figure](#page-1-0) 3).

<span id="page-0-1"></span><span id="page-0-0"></span>*Figure 2. Fields in the Reset Password Page*

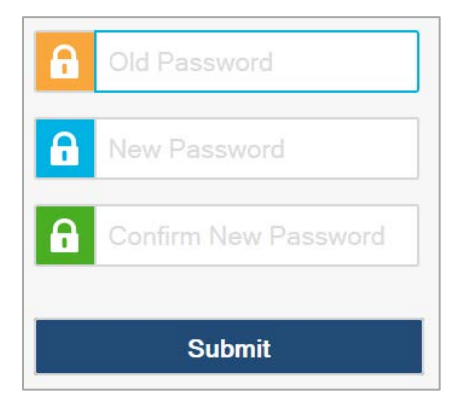

- 6. Mark the checkbox next to a question, and enter an answer.
- 7. Click **Save**. The HSAP portal page appears.

Account activation is complete.

#### <span id="page-1-0"></span>*Figure 3. Fields in the Select a Security Question Page*

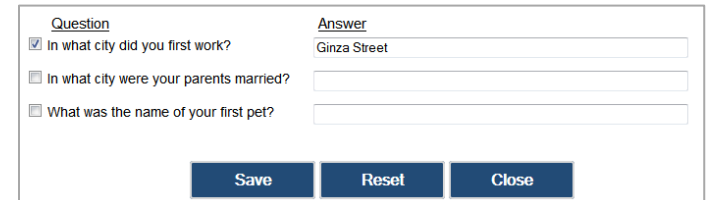

# Logging in to TIDE

Once you have activated your account you may log into TIDE via the HSAP portal.

# To log into TIDE:

- 1. Open your web browser and navigate to the HSAP portal at [alohahsap.org.](http://alohahsap.org/) Click on the User Role Card (see [Figure](#page-1-1) [4\)](#page-1-1) on the portal page.
- 2. Click the **TIDE** Card on the User Role page. The *Login* page appears (see\_[Figure](#page-1-2) 5).
- 3. Enter your email address and password.
- 4. Click **Secure Login**. The *Home* page appears.

Depending on your user role, TIDE may prompt you to select a role, client, state, complex area, complex, or school to complete the login.

*Figure 4. User Role Card*

<span id="page-1-2"></span><span id="page-1-1"></span>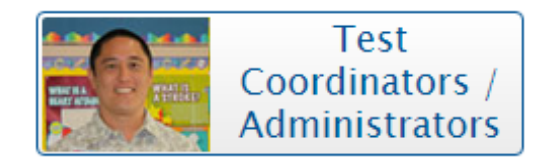

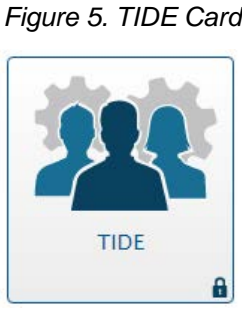

# Quick Guide to TIDE

## Adding Users to TIDE

Principals and Test Coordinators use TIDE to add and manage user accounts in the Hawai'i Statewide Assessment Program. You can add users one at a time, as described in [Adding](#page-2-0)  [Individual Users to TIDE.](#page-2-0) You can also add many users at one time, as described in [Uploading](#page-3-0)  [Multiple Users to TIDE.](#page-3-0)

#### <span id="page-2-0"></span>Adding Individual Users to TIDE

- 1. Click the **Manage Users** tab.
- 2. Click the **Add User** tab.
- 3. Select the new user's role from the *Role* drop-down list.
- 4. Verify the state, complex area, complex, and school are correct, and then add the user's first name, last name, phone number, and email address. Employee ID is optional. However, a teacher will not be able to view his/her students' scores in the Online Reporting System after testing has been completed if the Employee ID is not entered in TIDE.

Note: The email address is the user's login for TIDE and the TA Interface and cannot be edited later. Ensure that you enter it correctly. You will need to delete a user who has an incorrect email address from TIDE and add this user again with the correct email address.

5. Click **Add User**.

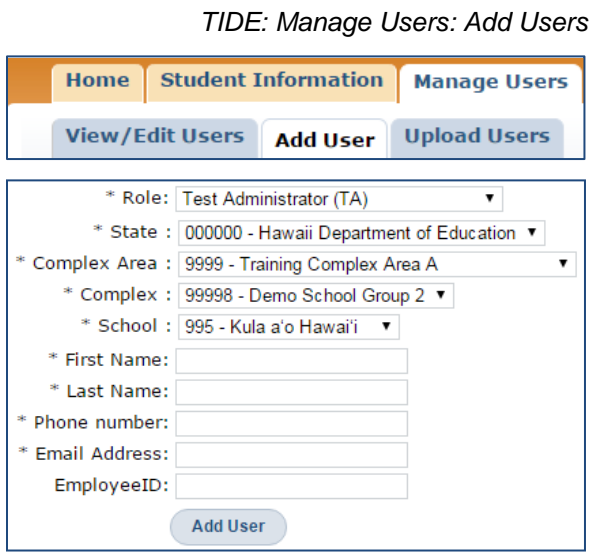

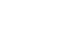

# Quick Guide to TIDE

Use this page to upload a group of users to TIDE or to modify profiles for<br>(ASCII) and Excel format.

This file should contain the following information for each user being adde Complex Area ID, Complex ID, School ID, First Name, Last Name, Email,

. The E-mail ID (e-mail address) serves as the user's login/External ID . If adding a Teacher user, please also provide the person's Employee the state. . Please refer to the User Guide for detailed definitions of user roles.

**Upload File** - To begin uploading your file, click [Browse] and n<br>computer or enter the file path, then select the file. After you ha

**JAWE Upload Users** 

 $\blacktriangledown$  Show Guidelines  $\sqrt{\bullet}$  Show History

Notes:

*Upload Users:*

#### <span id="page-3-0"></span>Uploading Multiple Users to TIDE

#### *Retrieve the Upload File Template*

#### 1. Click the **Manage Users** tab.

- 2. Click the **Upload Users** tab.
- 3. Download the Excel or CSV template. You use this template file to compose the upload file.

Refer to the *TIDE User Guide* for information about the difference between the Excel and CSV file types and which one to use.

## *Entering User Information into the Upload File*

Each row represents one user. Populate each column of the spreadsheet, including the complex area ID, complex ID, school ID, first name, last name, email address, role, phone number, and employee ID. In the Action column, enter ADD to add or edit users, or enter DELETE to delete users.

Refer to the *TIDE User Guide* for detailed information about how to compose the upload file.

# *Upload Users: Template*

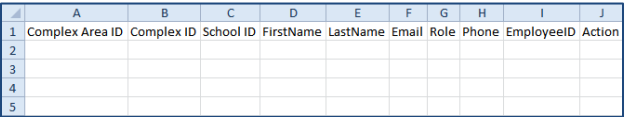

Download Excel Template Download CSV Template

Choose File No file chosen Upload File Cancel

[Upload File] to begin the upload process.

### *Uploading the User File*

Step 1: Select File to Upload

- 1. Click **Browse** and navigate to the file that is saved on your computer. Click **OK**.
- 2. Click **Upload File** to begin the process.

Step 2: Preview File

- 1. Preview the first few records from the file to ensure that you selected the correct file and that the information is in the appropriate columns.
- 2. Click **Next**.

Step 3: File Validation

- 1. TIDE validates the file to ensure there are no data or layout errors. For information about correcting errors, refer to the *TIDE User Guide*.
- 2. If no errors exist, click **Commit File** to add the new users.

#### Step 4: Confirmation

• A confirmation message indicates that TIDE successfully uploaded the file.

#### *Upload Users – Step 1: Select File to Upload*

**Upload File** - To begin uploading your file, click [Browse] and navigate to the file on your<br>computer or enter the file path, then select the file. After you have selected the file, please click<br>[Upload File] to begin the Choose File No file chosen Upload File Cancel

#### *Upload Users – Step 2: Preview File*

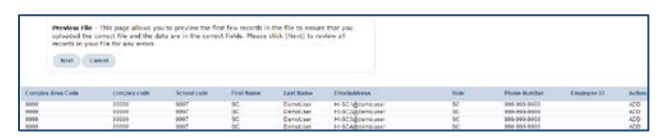

#### *Upload Users – Step 3: Validate File*

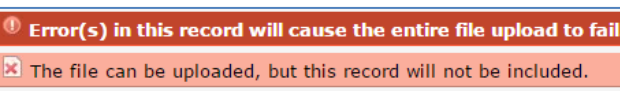

 $\triangleq$  This record has errors, but can be uploaded anyway.

*Upload Users – Step 4: Confirmation*

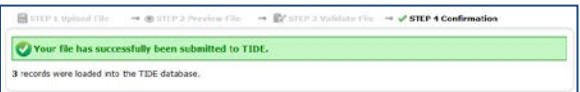